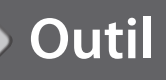

## **Capturer une image avec VLC**

1. Téléchargez le logiciel **VLC** sur le site :

http://www.01net.com/telecharger/windows/Multimedia/lecteurs\_video\_dvd/fiches/23823.html Cliquez sur «Télécharger » puis « Exécuter » et suivez les instructions pour installer le logiciel.

- 2. Ouvrez la vidéo qui contient l'image que vous voulez capturer en faisant **«Clic droit »** puis **«Ouvrir avec »** et choisissez **VLC**.
- 3. Positionnez-vous sur l'image choisie et appuyez sur **«Pause»**.
- 4. Modifiez les préférences pour la capture de l'image :
	- Cliquez dans le menu du haut sur l'onglet **«Outils »**.
	- Cliquez sur **«Préférences »**. Cette page s'ouvre:

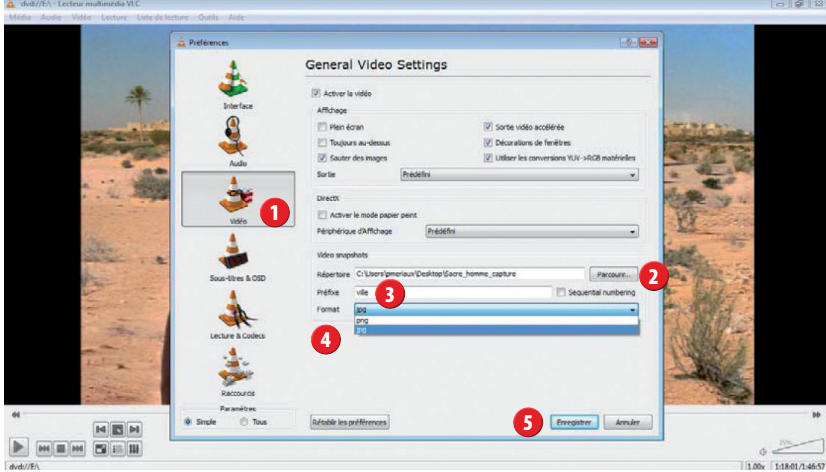

- 1 Cliquez sur **« Vidéo »**.
- 2 Choisissez un **dossier de destination**.
- 3 Choisissez un **nom**.
- 4 Choisissez un **format**.
- 5 **Enregistrez**.
- 5. **Pour capturer l'image:**
	- 1 Allez dans le menu **«Vidéo»**.
	- 2 Puis cliquez sur **«Capture d'écran»**.

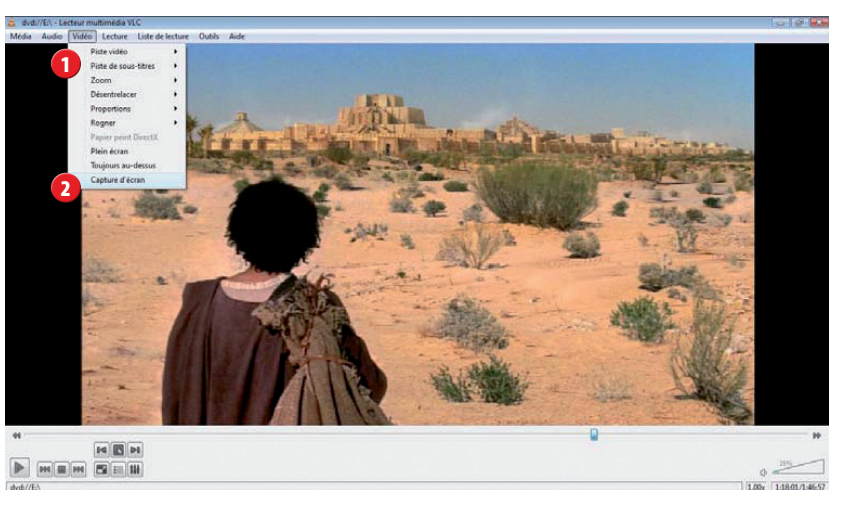

6. **Votre image est dans le dossier et au format choisi.**